# ProfitAge

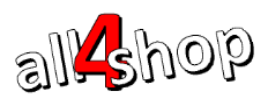

# **הוראות לשימוש במסופון לביצוע ספירת מלאי במערכת ProfitAge**

שימוש במסופון לביצוע ספירת מלאי בנוי מארבעה שלבים:

- 1. טעינת הגדרות המשתמש למסופון (בהפעלה ראשונה)
- .2 יצוא קטלוג הפריטים החנותי ממערכת הקופות וטעינתו אל המסופון
	- .3 סריקת הפריטים ודיווח הכמות שנספרה במסופון
- .4 יבוא נתוני הספירה מהמסופון אל המשרד האחורי ועדכון המלאי החנותי בהתאם.

## **.1 טעינת הגדרות המשתמש למסופון**

- 1.1. להפעלת המסופון לחץ על כפתור ההפעלה הנמצא בצידו השמאלי של המסופון
	- 1.2. לאחר הפעלת המסופון בפעם הראשונה יש להכנס לאפליקצית: ProfitAge App לחץ על אייקון האפליקציה מהמסך הראשי של המסופון

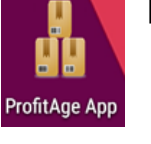

- .1.3 כעת יוצג המסך הראשי של האפליקציה.
	- .1.4 לחץ על **]אפשרויות[**

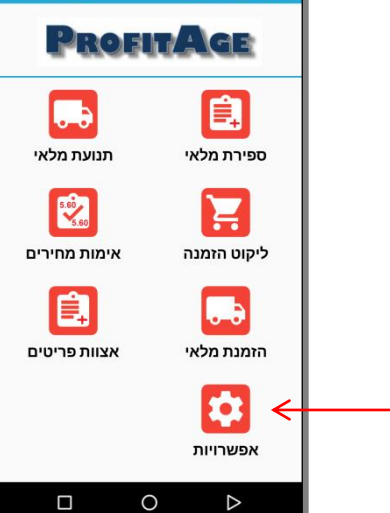

 $\overline{a}$ 

.1.1 כעת לחץ על **]טעינת הגדרות[**

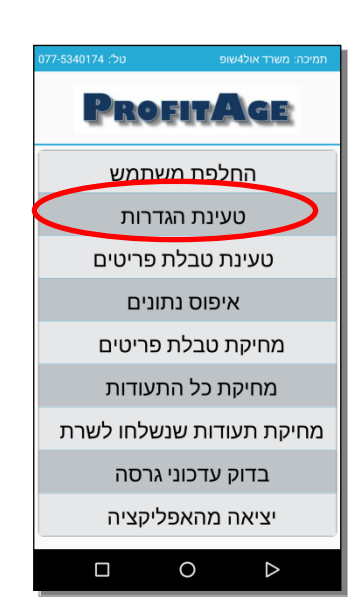

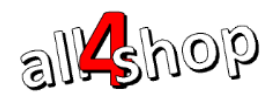

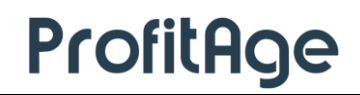

.1.1טעינת ההגדרות למסופון מהשרת מתבצעת באמצעות WIFI או במידה ולא קיימת תקשורת WIFI ניתן לבצע טעינה מקובץ מקומי

 $\overline{a}$ 

- .1.1.1 לטעינת הגדרות באמצעות WIFI
- ממסך ]טעינת הגדרות[ בחר ]טעינה משרת הגדרות[

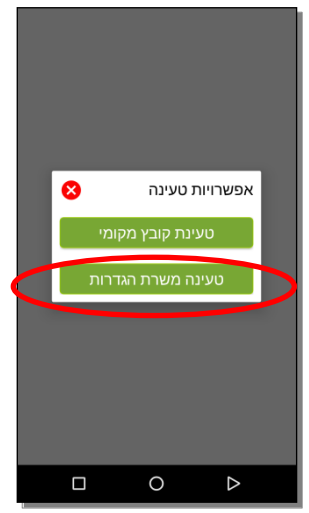

- הקלד סיסמא כפי שסופקה לך ע"י נציג אול4שופ. בסיום לחץ ]אישור[
- האפליקציה תבקש הרשאות גישה לשטח האחסון של המכשיר. לחץ על ]התר[ לאישור

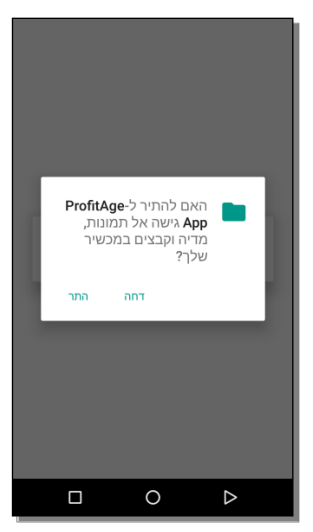

המסופון יבצע משיכת הגדרות משתמש )וימשוך עדכוני גרסה במידה וישנם כאלה(

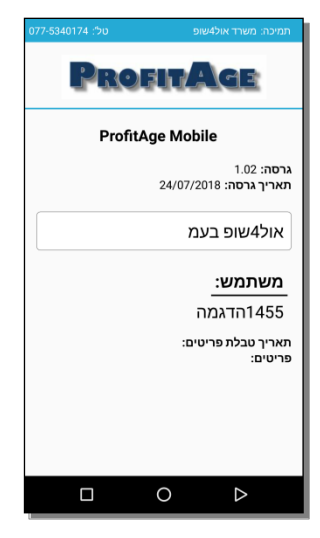

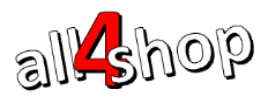

- בסיום התהליך יופיע המסך הראשי של האפליקציה והמסופון יהיה מוכן לפעולה.
	- .1.1.2 לטעינת הגדרות מקובץ מקומי
- ראשית, צור קשר עם נציג אול4שופ על מנת שיכין עבורך קובץ הגדרות למסופון וישלח לך את הקובץ המתאים למחיצה המתאימה במחשב שלך.

 $\overline{a}$ 

- כעת, חבר את המסופון באמצעות כבל ה-USB אל המחשב.
- מיד עם חיבור המסופון תופיע על מסך המסופון ההודעה הבאה )אם לא מופיעה הודעה, החלק אצבע על מסך המסופון מלמעלה כלפי מטה להצגת ההודעה(:

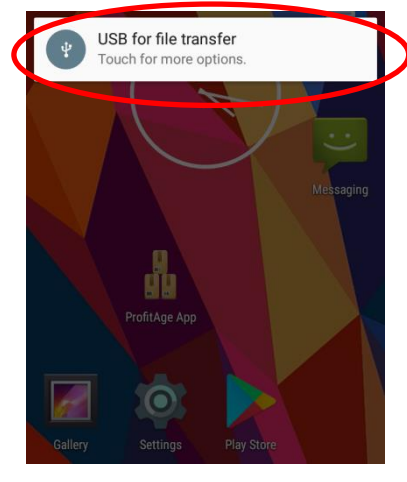

לחץ על ההודעה לפתיחת הגדרות החיבור למסופון ובחר File Transfers / טעינת קבצים]

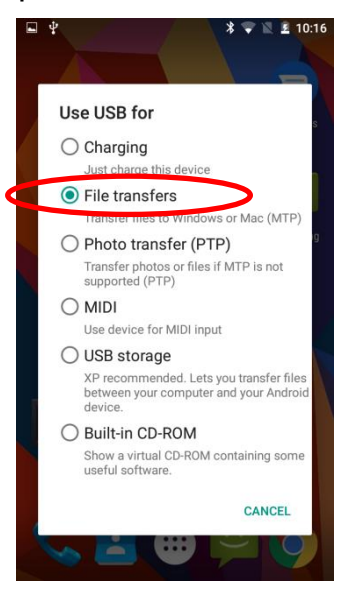

 כעת המסופון מחובר למחשב שלך. מיקום קובץ ההגדרות במחשב: ProfitAgeApp  $\leftarrow$  IC50] המחשב שלי / This PC מחיצת המסופון MrofitAgeApp  $\leftarrow$  for

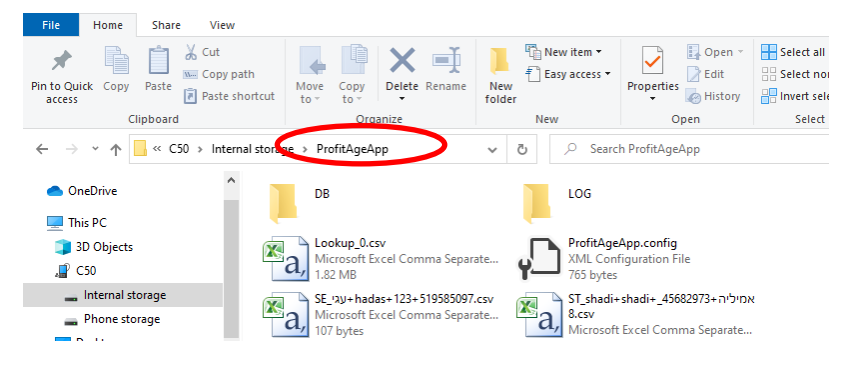

בסיום התהליך יופיע המסך הראשי של האפליקציה והמסופון יהיה מוכן לפעולה.

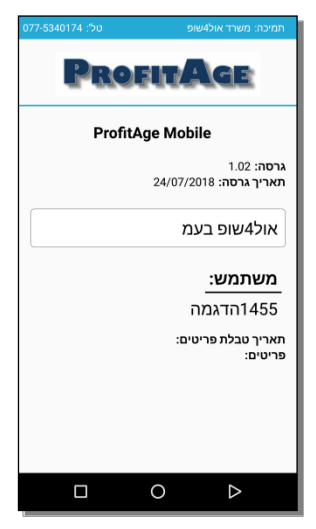

המסופון יבצע משיכת הגדרות משתמש )וימשוך עדכוני גרסה במידה וישנם כאלה(

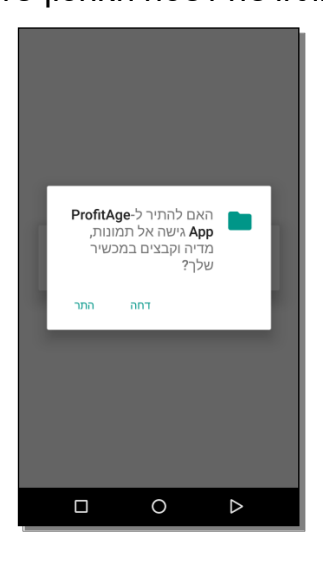

האפליקציה תבקש הרשאות גישה לשטח האחסון של המכשיר. לחץ על ]התר[ לאישור

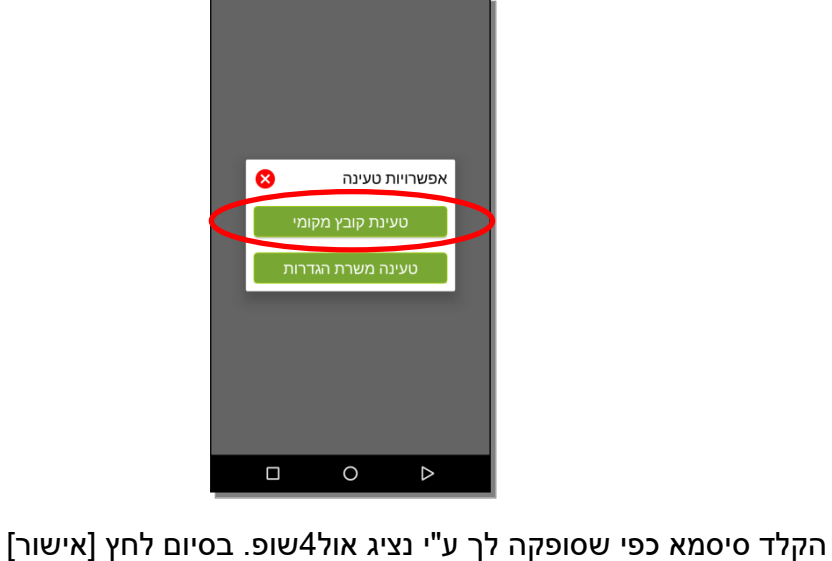

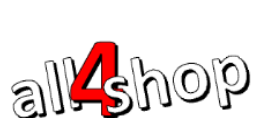

- שמור את קובץ ההגדרות config.ProfitAgeApp במחיצה
- כעת חזור אל המסופון ממסך ]טעינת הגדרות[ בחר ]טעינה מקובץ מקומי[

 $\overline{a}$ 

ProfitAge

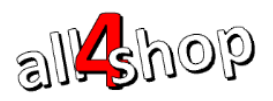

# **.2 טעינת קטלוג הפריטים החנותי למסופון**

.2.1 מהמסך הראשי של האפליקציה )במסופון( לחץ על **]אפשרויות[**

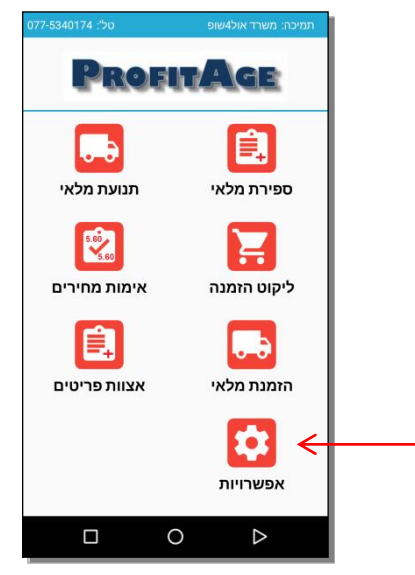

 $\overline{a}$ 

.2.2 ואז בחר **]טעינת טבלת פריטים[**

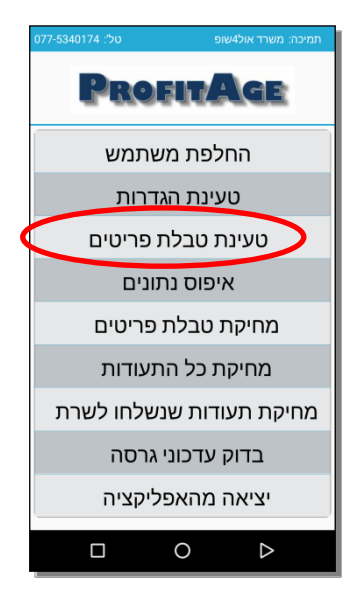

- .2.3 האפליקציה תבצע טעינה של קובץ הפריטים החנותי. בסיום הטעינה, תופיע על המסך הודעה עם כמות הפריטים שנטענו למסופון והמסופון יחזור למסך ]אפשרויות[
	- .2.4 בשעה טובה המסופון מוכן לספירה

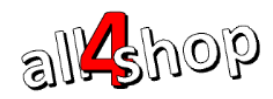

ProfitAge

## **.3 ספירה באמצעות המסופון**

המסופון מאפשר הקלדת תעודות ספירת מלאי באופן קל ומהיר ומאוחר יותר ניתן לייבא את תעודות הספירה מהמסופון אל המשרד האחורי.

 $\overline{a}$ 

[3.1. מהמסך הראשי של האפליקציה (במסופון) לחץ על [ספירת מלאי]

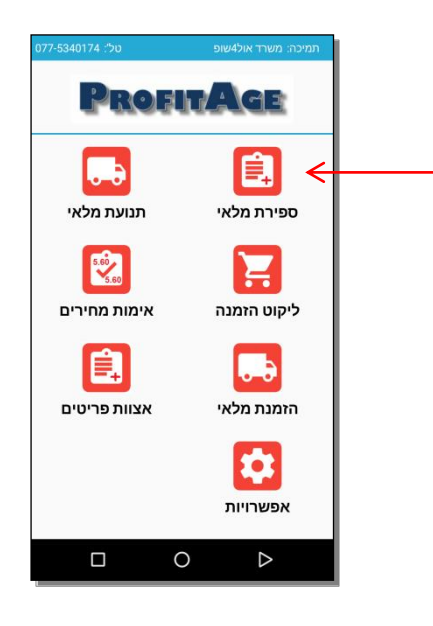

.3.2 במידה וכבר קיימות תעודות ספירה במסופון הן יוצגו על המסך:

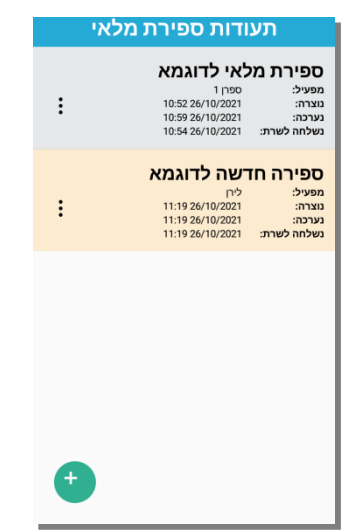

- .3.3 לכניסה לתעודת ספירה קיימת, לחץ על התעודה הרצויה
- .3.4 ליצירת תעודת ספירה חדשה לחץ על סימן ה]+[ שבתחתית המסך
- 3.5. על המסך יוצג מסך נתוני התעודה. הקלד שם תעודה ושם מפעיל (לצורך זיהוי בשלב הייבוא ל-)ProfitAge

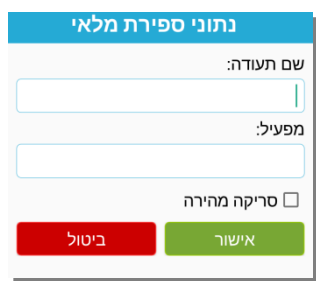

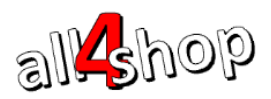

.3.1 סימון הדגל ]סריקה מהירה[ יגרום להסתרה של שדה "כמות" כך שכל פריט שייסרק/יוקלד יתווסף לתעודה בכמות 1. שיטת עבודה זו מהירה ללא צורך במגע באפליקציה.

ניתן יהיה להקליד כמויות שונות מ1- מאוחר יותר מתוך רשימת הפריטים בתעודה או לאחר הייבוא לתוכנת משרד-אחורי ProfitAge

 $\overline{a}$ 

- .3.3 לחץ על ]אישור[ להקמת התעודה. כעת ניתן להתחיל ולסרוק פריטים
	- .3.3 על המסופון יופיע מסך הוספת רשומה

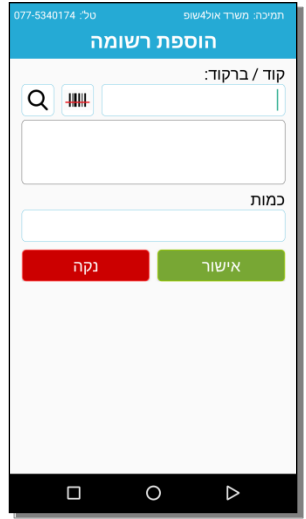

- .3.3 בשדה ]קוד/ ברקוד[ יש לסרוק באמצעות סורק לייזר/אימג'ר המובנה במכשיר את ברקוד הפריט או להקליד קוד פריט / ברקוד. ניתן להקליד ברקוד מקוצר (ללא 729 בתחילת הברקוד). לסריקה באמצעות מצלמה יש ללחוץ על צלמית הברקוד  $\Box$  (בהפעלה ראשונה יהיה צורך לאשר הרשאות לצילום)
	- .3.13 לחיפוש פריט מתוך רשימת הפריטים הקיימת במסופון:

הקלד ערך לחיפוש )יש להקליד חלק מתיאור הפריט או ברקוד הפריט( ואז לחץ על צלמית זכוכית המגדלת  $\overline{\mathbf{Q}}$  לחיפוש. על המסך תוצג רשימת הפריטים שנמצאו

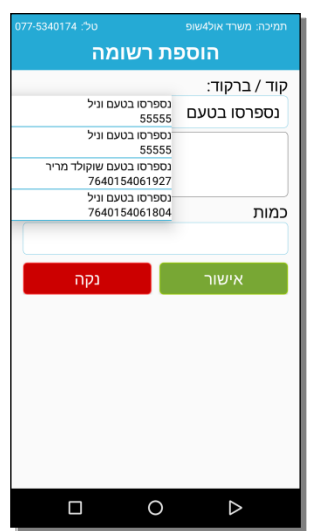

יש לבחור את הפריט הרצוי מהרשימה

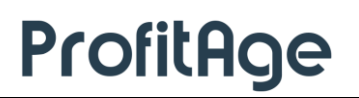

.3.11 עם בחירת / סריקת / הקלדת פריט, יוצגו נתוני הפריט מתוך טבלת הפריטים שנטענה

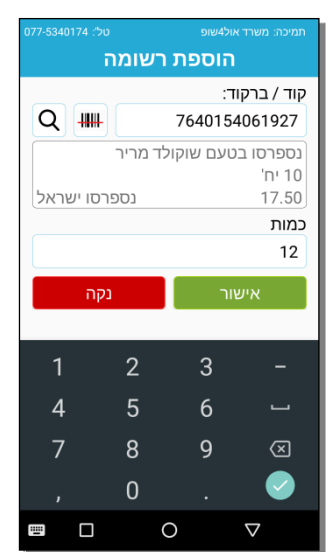

 $\overline{a}$ 

הנתונים שיוצגו:

ברקוד הפריט

all shop

- תיאור הפריט
	- תכולה
- מחיר קניה נטו
	- ספק

3.12. כעת יש להקליד כמות שנספרה וללחוץ על "אישור". (ניתן להקליד כמות עשרונית רק לפריטים המוגדרים לאפשר כמות עשרונית בטבלת הפריטים(. במידה ובחרנו "סריקה מהירה" – הפריט יתווסף לתעודה עם כמות 1

לאחר לחיצה על אישור הפריט יתווסף לתעודה והמסך יתרוקן לקראת הפריט הבא

#### **.4 יציאה מתעודת ספירה**

.4.1 ליציאה מהתעודה לחץ על כפתור "חזור" במכשיר

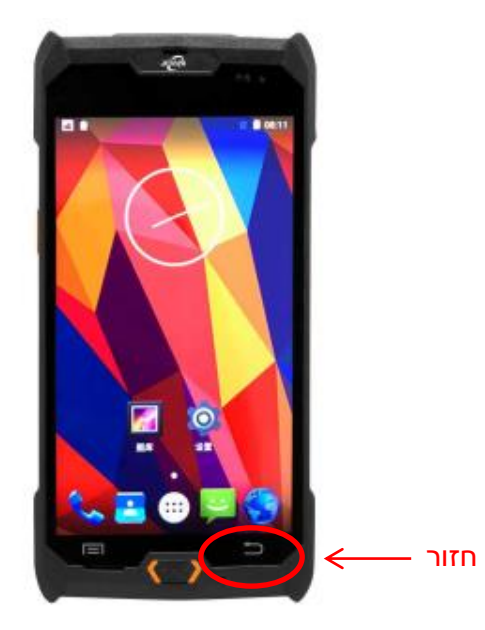

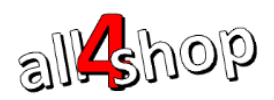

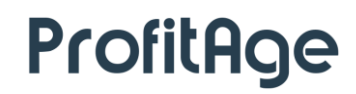

.4.2 עם הלחיצה על כפתור החזור תעודת הספירה תישמר. האפליקציה תציג מסך שאלה: האם לייצא את התעודה?

 $\overline{a}$ 

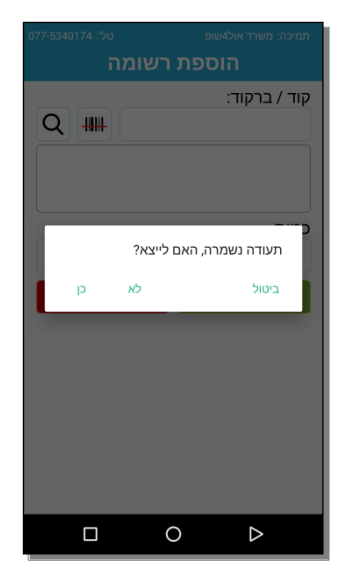

- לא יציאה ללא יצוא, התעודה תשמר לשימוש עתידי
- כן ייצוא התעודה לקובץ המיועד לקליטה אל המשרד האחורי
	- ביטול חזרה לעריכת התעודה
- 4.3. במידה וסיימת עם התעודה יש לבחור [כן] לייצוא של התעודה (ניתן יהיה לחזור אל התעודה ולערוך אותה במידת הצורך וייצאה שוב כל זמן שלא נקלטה במשרד האחורי(

### **.5 צפיה / עריכת תעודת ספירה קיימת**

.1.1 גרירה שמאלה על האצבע על מסך "הוספת רשומה" תגרום להצגת רשימת הפריטים בתעודה

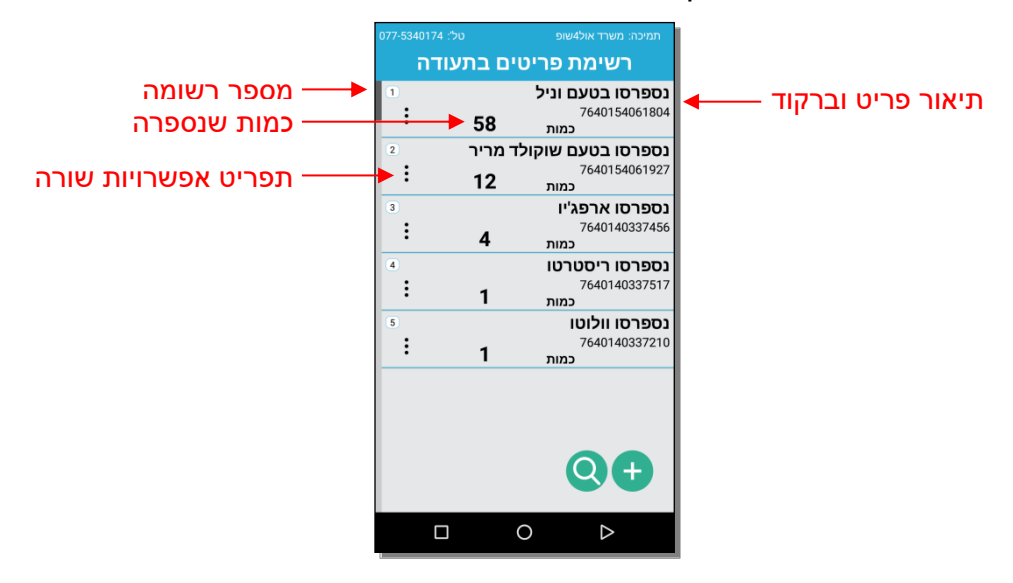

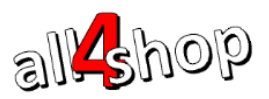

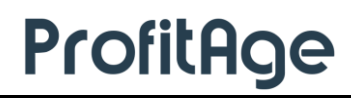

.5.2. לעריכת שורה – לחץ על צלמית השלוש נקודות  $\,:\, \, \, : \, \, \, \, \, \, \cdot$ לפתיחת תפריט אפשרויות שורה. ניתן לבחור עריכת שורה או מחיקת שורה לפי הצורך

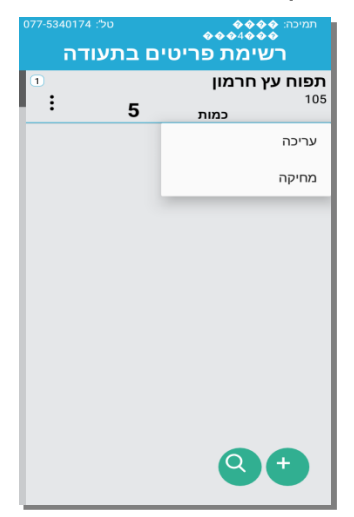

 $\overline{a}$ 

- .1.2.1 לחץ על ]עריכת שורה[ לפתיחת השורה המבוקשת. ערוך את הכמות ולחץ אישור לשמירה.
- .1.2.2 לחץ על ]מחיקה[ למחיקת השורה. האפליקציה תציג הודעה ]מחיקת שורה?[ לאישור וביצוע המחיקה לחץ ]כן[, ליציאה ללר מחיקה לחץ ]לא[
- $\overline{\textbf{Q}}$ . לחיפוש פריט בתעודה לחץ על צלמית זכוכית המגדלת  $\overline{\textbf{S}}$ .3 ייפתח שדה טקסט לחיפוש, הקלדת ברקוד/קוד/תיאור פריט, תוך כדי ההקלדה הרשימה תצומצם כך שיוצגו רק פריטים העונים על הערך לחיפוש
- 5.4. להוספת פריט לתעודה לחץ על צלמית הפלוס **למינה לא החלק ימינה עם האצבע על המס**ך לפתיחת מסך הוספת פריט

#### **.6 הצגת סיכומי תעודה**

.1.1 להצגת סיכום של כל הפריטים בתעודה גרור שמאלה עם האצבע על מסך המסופון. על המסך יוצגו סיכומי נתוני התעודה

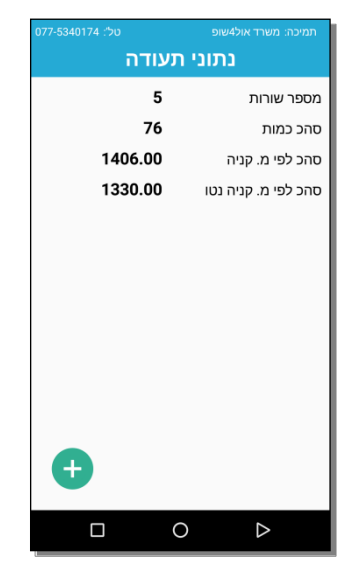

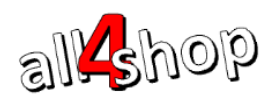

# ProfitAge

# **.7 ייצוא תעודה**

.3.1 בסיום הקלדת כל הפריטים לתעודה יש ליצא את התעודה לקובץ שיקלט במשרד האחורי )ניתן לייצא תעודה מספר פעמים ובלבד שלא נקלטה כבר במשרד האחורי(

 $\overline{a}$ 

7.2. לייצוא תעודה מתוך רשימת תעודות ספירת המלאי, לחץ על צלמית השלוש נקודות <u>:</u> לפתיחת תפריט האפשרויות של התעודה הרלוונטית

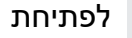

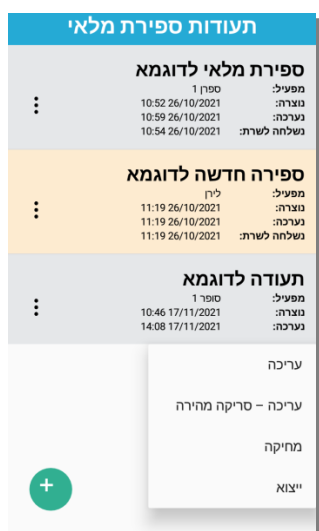

[7.3. לחץ [ייצוא] ליצוא התעודה. המסופון יציג הודעה [מעלה נתונים לשרת]

### **.8 ייבוא תעודת ספירת מלאי במשרד האחורי**

על מנת שהתעודות שנוצרו במסופון יופיעו במשרד האחורי כחלק מספירת המלאי יש לבצע ייבוא של התעודות

.3.1 לייצוא תעודת ספירה יש להכנס למשרד האחורי

תפריט ראשי $\mathcal F$  קטלוג $\mathcal F$  ניהול מלאי  $\mathcal S$ ספירת מלאי  $\mathcal S$ ספירת מלאי

8.2. בחר בספירת המלאי הרלוונטית (חייבת להיות ספירת מלאי פעילה בתהליך שטרם הסתיימה)

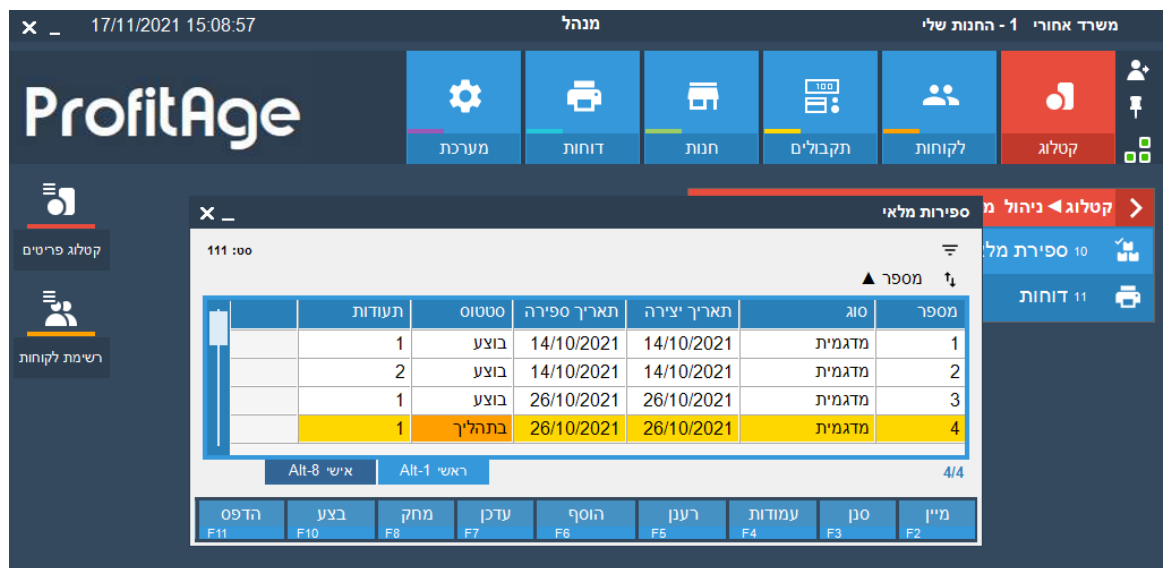

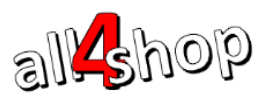

# ProfitAge

.3.3 בתחתית מסך ספירת המלאי הרלוונטית לחץ על ]ייבוא[

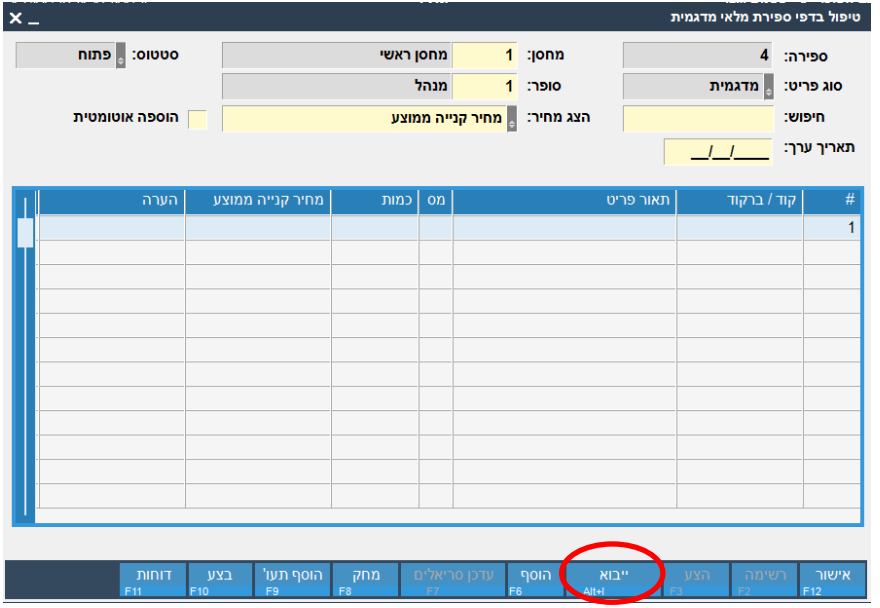

 $\overline{a}$ 

- 8.4. במסך הייבוא, בחר בשדה [בחירת מקור] : מסופוני אנדרואיד שרת בענן, המערכת תחפש ותציג את כל תעודות הספירה הזמינות לייבוא מהמסופון
	- .3.1 סמן את הקבצים לייבוא ולחץ על ]ייבוא[

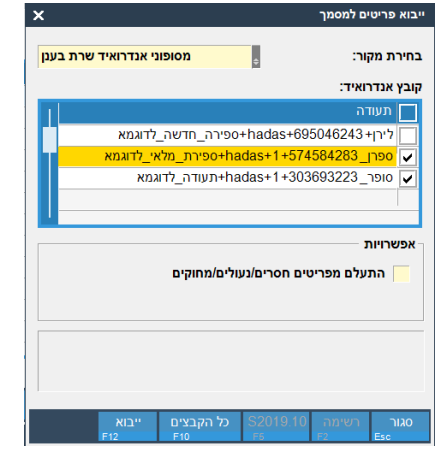

.3.1 תהליך ייבוא הנתונים יחל

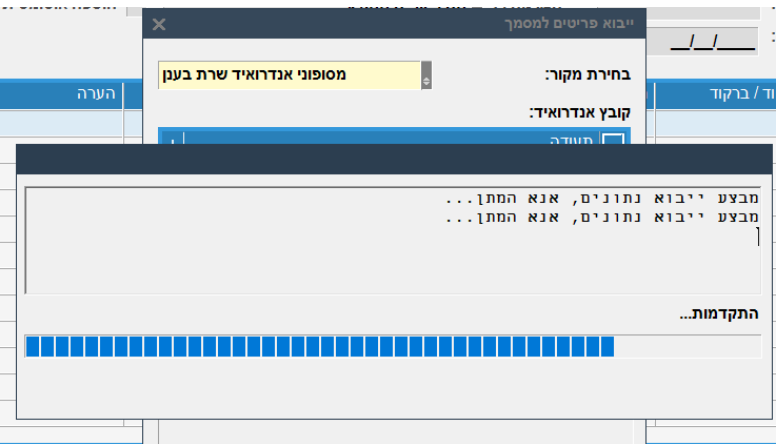

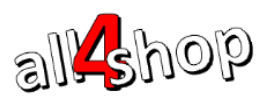

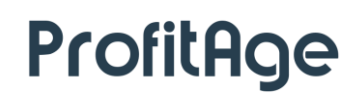

.3.3 בסיום הייבוא תוצג הודעה שהייבוא הסתיים בהצלחה והפריטים מהתעודות שיובאו יופיעו בתעודת ספירת המלאי במשרד האחורי.

 $\overline{a}$ 

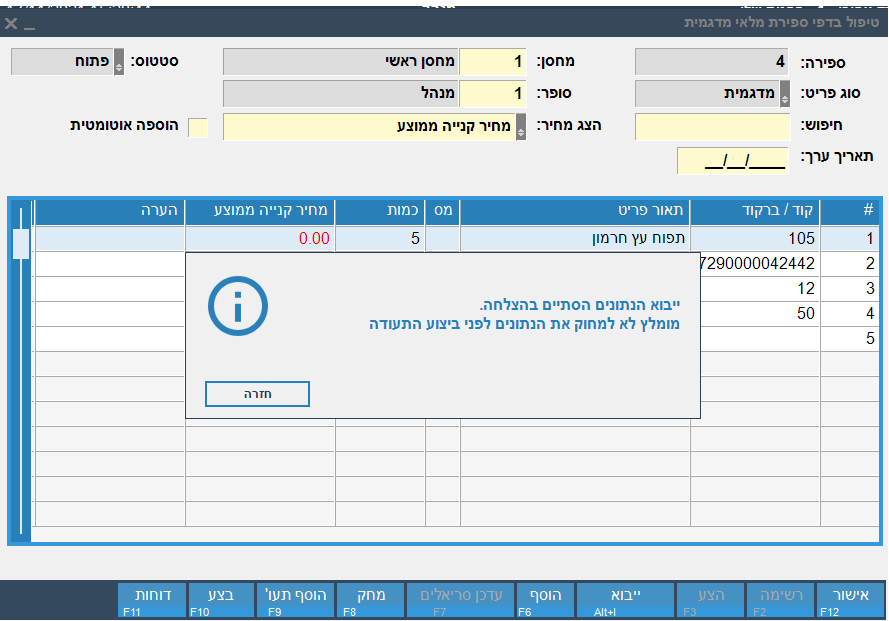

.3.3 כעת ניתן לקלוט במסופון תעודות נוספות ולייבאן או לסיים את תהליך הספירה במשרד האחורי )לנוהל ספירת המלאי במשרד האחורי יש לעיין במסמך הוראות ספירת המלאי לשם הנוחות צרפנו כאן את סיום התהליך במשרד האחורי)

#### **.9 סיום ספירה ועדכון המלאי**

לאחר שכל הפריטים שנספרו הוספו לתעודת הספירה הגיע הזמן לסיים את הספירה ולעדכן את המלאי במערכת בהתאם למלאי שנספר.

9.1. ממסך ספירות המלאי עמוד על הספירה שברצונך לבצע ולחץ על [F10] לביצוע

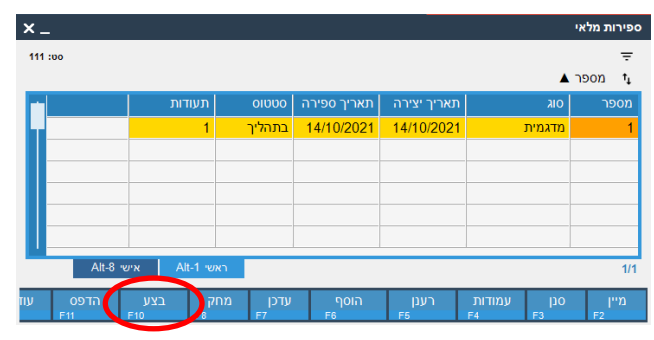

.3.2 על המסך תוצג הודעה לאישור הספירה

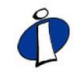

חשוב לדעת כי לאחר ביצוע הספירה המלאי של הפריטים יתעדכן בהתם לכמות שדווחה שנספרה. בספירה מסוג "ספירה כוללת" כל הפריטים שלא דווחה להם כמות שנספרה יקבלו מלאי 3

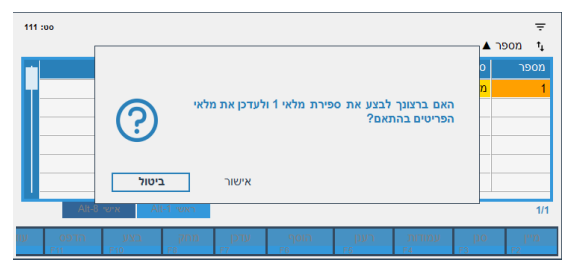

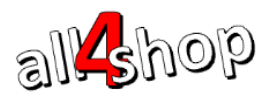

- .3.3 לביצוע הספירה ועדכון המלאי לחץ על ]אישור[
- .3.4 מלאי הפריטים יעודכן וסטטוס הספירה ישתנה ל"בוצע"

## **.11דוחות ספירת מלאי להנה"ח – לאחר סגירת הספירה**

לאחר סגירת הספירה יש להפיק דוח ריכוז ספירה מפורט על פי חוק.

לכניסה לדוחות ספירת המלאי: תפריט ראשי $\mathrel{\mathsf{F}}$  קטלוג $\mathrel{\mathsf{F}}$  ניהול מלאי $\mathrel{\mathsf{F}}$  ספירת מלאי  $\mathrel{\mathsf{F}}$  דוחות

 $\overline{a}$ 

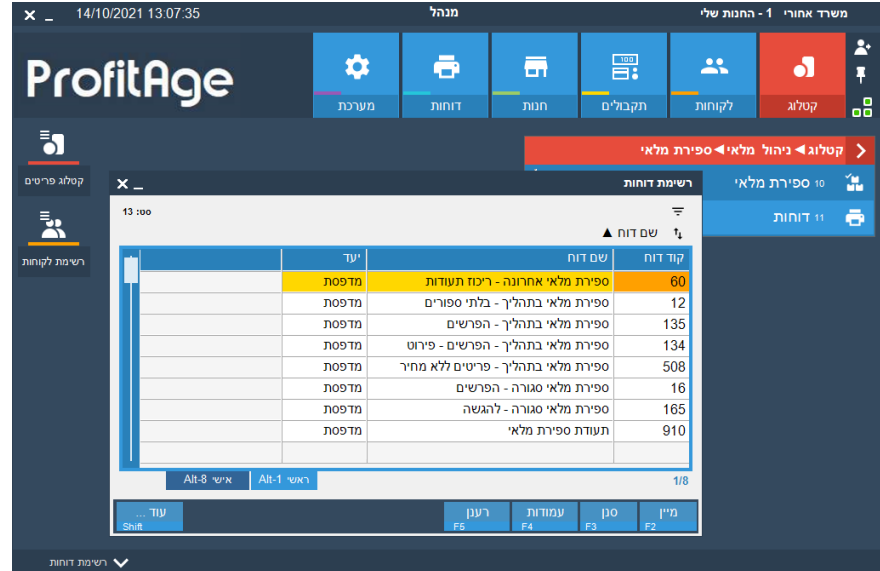

**ברכות – הספירה הסתיימה!**